# Plate Reader Software

# Absorbance 96 App

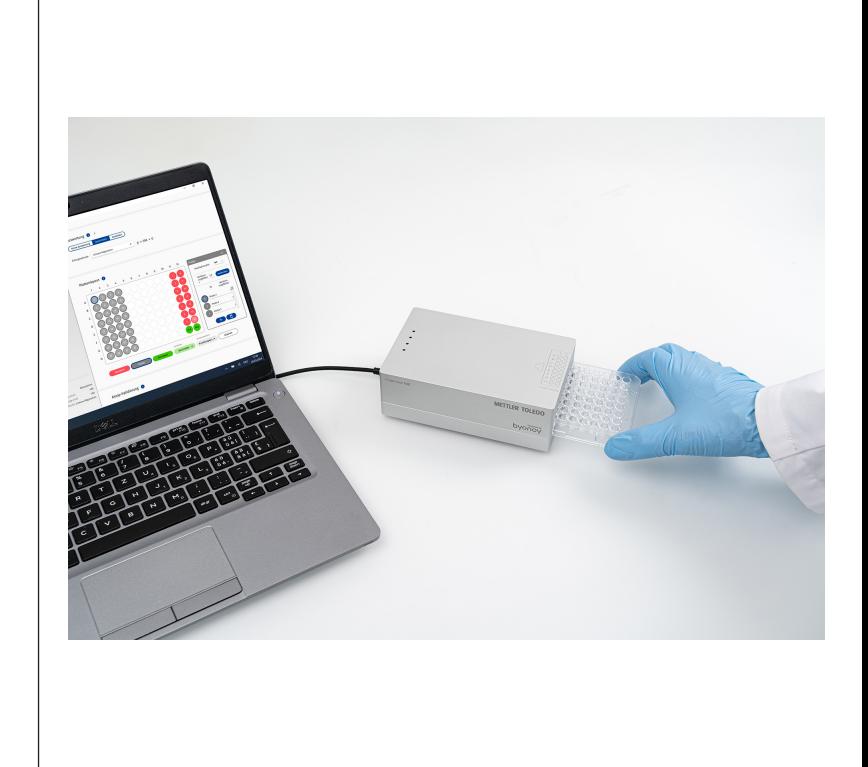

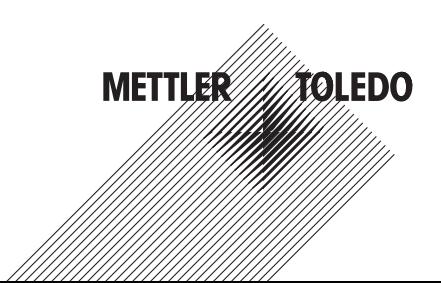

# Inhaltsverzeichnis

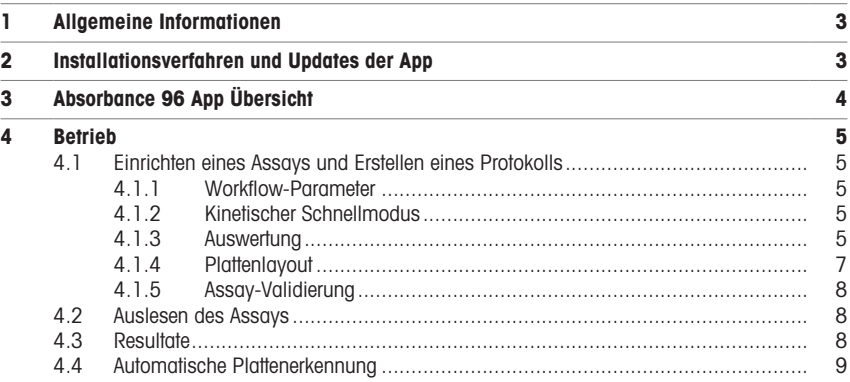

# <span id="page-4-0"></span>1 Allgemeine Informationen

Die Absorbance 96 App darf nur in Kombination mit den PlateDirect A96 Produkten verwendet werden. Die Absorbance 96 App ist kein Stand-alone-Produkt. Bitte beachten Sie auch die separate Bedienungsanleitung des PlateDirect A96 Plattenlesers.

Die Absorbance 96 App ist nur mit dem PlateDirect A96 Plate Reader kompatibel. Die in der Absorbance 96 App enthaltenen Sicherheitshinweise, Vorsichtsmassnahmen und Validierungen wurden nur für PlateDirect A96 getestet und dürfen nicht für andere Zwecke auf einem anderen Gerät verwendet werden.

In diesem Handbuch sind besonders wichtige Hinweise wie folgt gekennzeichnet:

#### Symbol Beschreibung

VORSICHT : VORSICHT weist auf eine potenziell gefährliche Situation hin, die, wenn sie nicht vermieden wird, leichte oder mittelschwere Verletzungen zur Folge haben kann.

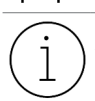

Information: Hierbei handelt es sich um eine Information, die auf bestimmte Eigenschaften hinweist, die beachtet werden müssen.

# Über dieses Handbuch

Wichtig: Bitte beachten Sie die Gebrauchsanweisung.

Dieses Benutzerhandbuch darf nur bestimmungsgemäss verwendet werden. Es darf ohne vorherige schriftliche Zustimmung von Mettler-Toledo GmbH nicht vervielfältigt, verändert oder in eine andere Sprache übersetzt werden.

Technische Änderungen und Aktualisierungen vorbehalten.

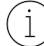

Stellen Sie sicher, dass das Handbuch immer zugänglich ist und dass alle Personen, die das Instrument bedienen, das Handbuch gelesen und verstanden haben.

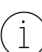

Die neueste Version dieses Handbuchs ist über die Absorbance 96 App verfügbar.

#### Warenmarken

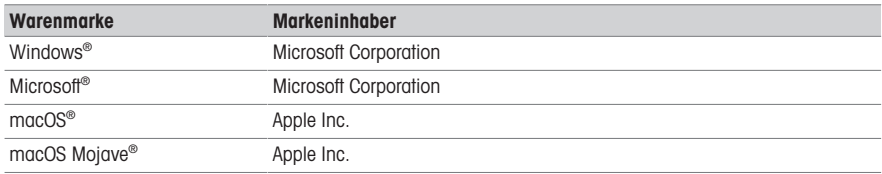

# <span id="page-4-1"></span>2 Installationsverfahren und Updates der App

Die Absorbance 96 App ist kompatibel mit Microsoft® Windows® (Windows 7 oder höher) und macOS ® (macOS Mojave ® 10.14 oder höher).

Um die Absorbance 96 App zu installieren, besuchen Sie bitte folgende Webseite. Laden Sie die neueste Version der App für Ihr Betriebssystem herunter und folgen Sie den Schritten im Setup-Assistenten, um die Installation abzuschliessen.

#### www.mt.com/Absorbance96

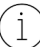

Um die Software auf dem Computer zu installieren, muss der Benutzer über Administratorrechte verfügen oder entsprechende Berechtigungen erhalten.

# Deinstallation der Software

Die Absorbance 96 App kann mit dem Standard-Deinstallationsverfahren des Computers deinstalliert werden.

# Updates

Um nach neuen Updates zu suchen, klicken Sie auf die Schaltfläche Update in der unteren linken Ecke. Wenn ein Update verfügbar ist, wird es in einer Leiste oben auf dem Bildschirm angezeigt.

# <span id="page-5-0"></span>3 Absorbance 96 App Übersicht

Die Absorbance 96 App dient zur Bedienung des PlateDirect A96 Plattenlesers und verarbeitet die Resultate. Nach dem Start der App und dem Anschliessen des Plattenlesers erscheint automatisch das Hauptfenster.

# **Hauptfenster**

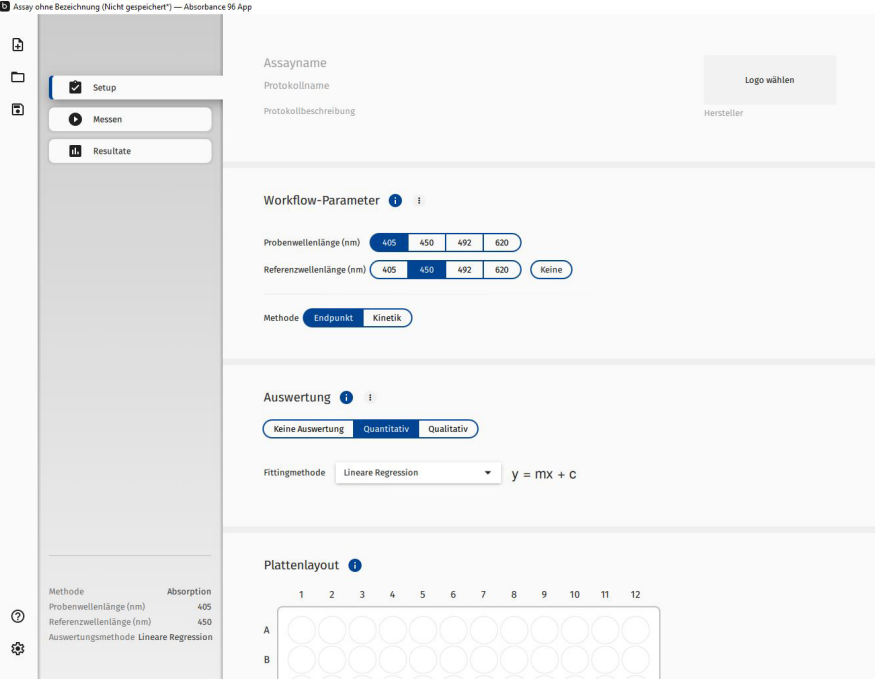

Symbole in der Menüleiste ganz links (von oben nach unten):

- Neu: Starten Sie die Erstellung eines Protokolls und/oder Assays.
- Öffnen: Öffnen Sie ein zuvor gespeichertes Protokoll oder Assay.  $\bullet$
- Speichern unter: Speichern Sie ein aktuelles Protokoll oder Assay.  $\bullet$  .
- Manuell: Sie werden zum Herunterladen des Benutzerhandbuchs weitergeleitet. a.
- $\ddot{\phantom{a}}$ Update: Aktualisieren Sie die App.

# **Dateitypen**

Folgende Dateitypen werden von der Absorbance 96 App verwendet:

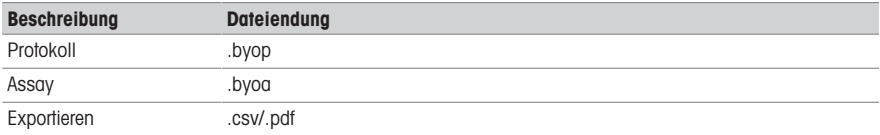

Der Protokolldateityp .byop ermöglicht das Speichern von Einstellungen und das Laden vordefinierter Protokolle zum Wiederholen von Assays.

Der Assay-Dateityp .byoa wird verwendet, um abgeschlossene Assays zu speichern. Zusätzlich zu den Einstellungen werden auch die Resultate des Assays gespeichert.

# <span id="page-6-0"></span>4 Betrieb

# 4.1 Einrichten eines Assays und Erstellen eines Protokolls

<span id="page-6-1"></span>Wählen Sie Neu in der Menüleiste. Ihre Experimentbedingungen können nun definiert werden.

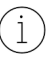

Die Absorbance 96 App kann über SiLA2 verbunden werden, um die Fernausführung von Befehlen wie das Laden eines Protokolls, die Durchführung einer Messung und den Export der Resultate als .csv-Datei zu ermöglichen.

# 4.1.1 Workflow-Parameter

# <span id="page-6-2"></span>Menü Erweiterte Ansichtsoptionen

Das Workflow-Parameter kann über die graue, gestrichelte Schaltfläche für Ansichtsoptionen erweitert werden. Diese Schaltfläche erweitert ein Menü mit Optionen, die zur Masteransicht hinzugefügt werden können.

Mehrere Probenwellenlängen: Bei Auswahl fügt Mehrere Probenwellenlängen die Option zur Messung mehrerer Wellenlängen nacheinander hinzu.

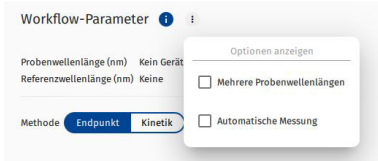

**Automatische Messung**: Bei Auswahl fügt Automatische Messung die Option zur Durchführung einer automatischen Messung und zum automatischen Export der Resultate hinzu. Dies ermöglicht Arbeitsabläufe, bei denen ein Protokoll über mehrere Platten hinweg verwendet wird.

- Wellenlängen: Unter Wellenlängen kann eine Signal- und Referenzwellenlänge (beide in Nanometern) ausgewählt werden.
	- Die Signalwellenlänge ist die Wellenlänge, bei der die Hauptmessung auszuführen ist.
	- Die Referenzwellenlänge ist eine zusätzliche Wellenlänge, bei der das Gerät misst und deren Resultate von den bei der Signalwellenlänge gemessenen Werten subtrahiert werden. Wenn keine Referenzwellenlänge gewünscht wird, klicken Sie auf die Schaltfläche Keine neben der Referenzwellenlänge.
- Methode: Wählen Sie die Anzeigemethode aus, entweder Endpunkt oder Kinetisch.

Beachten Sie folgende Hinweise, um kinetische Messungen durchzuführen und Fehlinterpretationen der Resultate zu vermeiden:

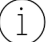

Sorgen Sie für konstante Umgebungsbedingungen, d. h. für eine konstante Umgebungstemperatur und Luftfeuchtigkeit.

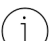

Lassen Sie das angeschlossene Gerät und die Mikrotiterplatte mindestens eine Stunde lang bei Umgebungstemperatur akklimatisieren.

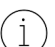

Es kann eine Signaldrift von etwa 1 mOD pro Stunde beobachtet werden.

# 4.1.2 Kinetischer Schnellmodus

<span id="page-6-3"></span>Bei Auswahl des kinetischen Modus können Sie Schnelle Messung auswählen. In diesem Modus führt die Hardware den zusätzlichen Verifizierungsschritt nicht mehr durch und kann daher in Intervallen von etwa drei Sekunden Resultate ausgeben.

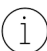

Die Aktivierung einer schnellen Messung kann die Genauigkeit, Linearität und Reproduzierbarkeit der Messung beeinträchtigen.

# 4.1.3 Auswertung

<span id="page-6-4"></span>Im Abschnitt **Auswertung** kann ausgewählt werden, welche Auswertungsmethode für die Anzeige verwendet wird.

Das Menü Ansichtsoptionen kann erweitert werden, um die folgenden zusätzlichen Funktionen anzuzeigen:

- Extrapolation begrenzen: Wählen Sie Extrapolation begrenzen, um die Extrapolation der berechneten Konzentrationen auf die maximal bekannte Standardkonzentration multipliziert mit dem Extrapolationsfaktor zu begrenzen.
- Vordefinierte Standardkurve verwenden: Bei einem quantitativen Assay kann eine vordefinierte Standardkurve verwendet werden, um die Konzentrationen eines neuen Probensatzes mit identischen Versuchsparametern zu bestimmen. Nachdem Sie das Kontrollkästchen Vordefinierte Standardkurve verwenden ausgewählt haben, können Sie die Kurvenparameter manuell eingeben oder eine Standardkurve aus einem vorherigen Assay laden.

Nachdem Sie das Kontrollkästchen Vordefinierte Standardkurve verwenden ausgewählt haben, können Sie keine neuen Standardkurven zuweisen.

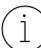

Bei einem quantitativen Assay ist die Standardkurve eine Funktion verschiedener Assayparameter, wie Temperatur, Zeit oder Alter des Assay-Kits. Bevor Sie diese Funktion verwenden, ist es ratsam, Ihren Assay auf Kompatibilität zu überprüfen.

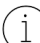

Da sich die oben genannten Versuchsbedingungen ändern können, wird empfohlen, bei der Durchführung eines neuen Assays eine neue Standardkurve zu verwenden.

- Keine Auswertung: Es erfolgt keine Auswertung. Nur die OD-Werte werden angezeigt.
- **Quantitativ**: Bei Auswahl der quantitativen Auswertungsmethode erscheint ein Dropdown-Menü. Hier kann eine Anpassungsmethode ausgewählt werden. Für die Standardkurve und die Datenanalyse wird die ausgewählte Anpassungsmethode verwendet.
- Qualitativ: Wenn Sie die qualitative Auswertung auswählen, erscheint ein Editor, der die Definition der Parameter für die qualitative Auswertung ermöglicht.

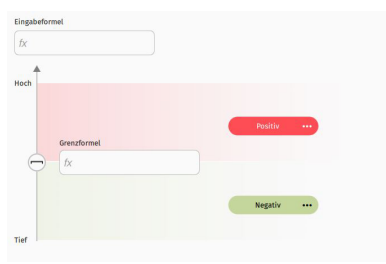

#### Begriffe für den Editor

- **Eingabeformel**: Die für die Auswertung zu verwendenden Eingaben.
- Grenzformel: Definition der Bewertungsgrenzen; die Grenze kann als konstanter Wert oder als Formel eingegeben werden.
- Positiv: Die Bezeichnung für Werte oberhalb des Grenzwerts.
- Negativ: Die Bezeichnung für Werte unterhalb des Grenzwerts.

Um einen Zwischenbereich zwischen den Positiv und Negativ Feldern hinzuzufügen, bewegen Sie den Mauszeiger über ein bestimmtes Feld, woraufhin ein +-Symbol erscheint. Klicken Sie auf das Symbol, um das Zwischenfeld hinzuzufügen.

Um Ihre Auswertung zu definieren, klicken Sie auf das Feld fx unter Eingabeformel. Der Formeleditor öffnet sich und Sie können die gewünschte Formel eingeben.

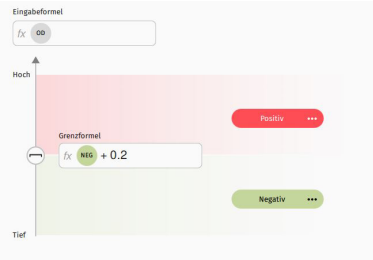

#### Begriffe für den Formeleditor

fx: Das Eingabefeld für die Eingangsformel.

- Eingabe: Die für die Formel ausgewählte Eingabe.
- OD: Eingabe der Messwerte in OD von jedem Well der Platte.
- Bediener: Mathematische Operatoren zur Erstellung der gewünschten Formel.
- Wells: Well-spezifische Kontrollen.
- POS: Eingabe des Mittelwerts der positiven Kontrollen.
- NEG: Eingabe des Mittelwerts der negativen Kontrollen.
- CUT: Eingang des Mittelwerts der Kalibrier- oder Abschaltkontrolle.

Alle Eingabeformeln müssen OD-Werte enthalten. Wenn keine Formel gewünscht wird, ist die Eingabe nur in OD.

## Beispiel 1: einfache Abschaltformel

Eine einfache Formel kann folgendermassen aussehen:

 $\bullet$  Abschaltwert = mittlere Negativkontrollen + 0.2

Um diese Formel einzugeben, nehmen Sie die folgenden Einstellungen vor:

- $\bullet$  Eingabeformel =  $OD$
- Grenzformel =  $NEG + 0.2$

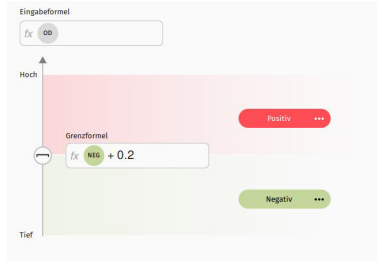

# Beispiel 2: Formel zur Berechnung der prozentualen Hemmung

Bei einer komplexeren Formel, beispielsweise für die Darstellung von Werten als Prozentsatz der Negativkontrolle oder der prozentualen Hemmung, würden die Einträge für die Qualifizierung wie folgt aussehen:

Hemmung = (1-(ODProbe/ODnegative Kontrolle))\*100

Die Abbildung zeigt den Eingabe für die Berechnung der prozentualen Hemmung, wobei Proben grösser oder gleich 30 % als positiv angezeigt würden.

Klicken Sie auf das Klammersymbol, um die Richtung der Einbeziehungsgrenze zu ändern.

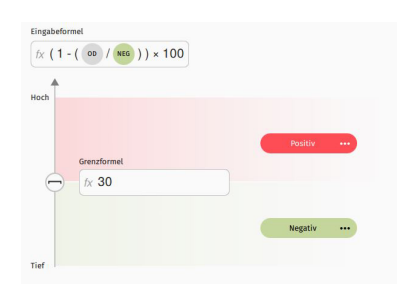

Die in diesem Handbuch gezeigten Beispiele stellen keine tatsächlichen Daten dar, sondern dienen der Verdeutlichung von Softwarefunktionen und dürfen nicht für experimentelle Methoden oder Verfahren angezeigt werden.

## 4.1.4 Plattenlayout

<span id="page-8-0"></span>Im Abschnitt Plattenlayout können Proben, Standards, Blindwerte und Kontrollen definiert werden. Wählen Sie den Typ aus den Optionen unterhalb des Plattenlayouts aus, klicken und ziehen Sie zum Definieren. Duplikatmuster ermöglichen es dem Benutzer, mehrere Replikate für Proben und Standards zu definieren.

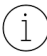

Das Format des Plattenlayouts und die entsprechenden Schaltflächen werden durch die Auswertungsmethode definiert. Quantitative und qualitative Auswertungen haben unterschiedliche Felder und Schaltflächen.

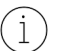

Wenn Wiederholungen definiert werden, wird der Mittelwert für die Berechnungen verwendet.

Im Plattenlayout für einen quantitativen Assay ist ein Feld vorgesehen, in das die Konzentrationen der Standards und der Proben eingegeben werden können. Die Einheit kann manuell eingegeben oder aus dem Dropdown-Menü ausgewählt werden. Mit dem Verdünnungsfaktor können verdünnte Proben verwendet werden und die Software berechnet die unverdünnte Konzentration.

### B0-Kontrolle

B0 ist eine spezifische Bezeichnung für Null-Standard-Kontrollen in konkurrierenden ELISAs. Wenn B0 ausgewählt ist, wird sein Wert verwendet, um die relative Bindung in einer Probe oder einem Standard auf die höchstmögliche Bindung zu beziehen. Dieses Verhältnis wird als Prozentsatz der Bindung %B0 bezeichnet.

### Anwenderspezifische Well-Etiketten

Zur Anpassung an benutzerdefinierte Assay-Parameter sind benutzerdefinierte Well-Etiketten erhältlich. Ein Well kann mit einer Bezeichnung und Farbe Ihrer Wahl versehen werden. Wells mit benutzerdefinierten Etiketten können auch in Formeln verwendet werden.

### Erstellen eines Protokolls

Sobald die Parameter für einen bestimmten Versuch festgelegt wurden, können diese Einstellungen als Protokoll gespeichert werden. Alle Parameter wie Wellenlänge und Plattenlayout werden gespeichert.

# 4.1.5 Assay-Validierung

<span id="page-9-0"></span>Um verschiedene Assayparameter zu überprüfen, wird eine Smart-Validierung durchgeführt und es können auch benutzerdefinierte Validierungsbedingungen definiert werden.

Smart Validation prüft die Wellplatten-Zuordnung auf der Mikroplatte, die Ausrichtung der Mikroplatte, den %CV der Replikate und die Monotonie der Standardkurven.

Mit der benutzerdefinierten Validierung können viele benutzerdefinierte Validierungsbedingungen festgelegt und ausgewertet werden. Alle eingestellten Bedingungen werden automatisch von der Software berechnet und im Bereich Resultate angezeigt.

# 4.2 Auslesen des Assays

<span id="page-9-1"></span>Wenn alle Einstellungen abgeschlossen sind, kann das Auslesen gestartet werden. Die App führt den Benutzer automatisch durch das Anzeigeverfahren.

# 4.3 Resultate

<span id="page-9-2"></span>Nach einer erfolgreichen Messung öffnet sich automatisch der Bereich Resultate.

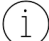

Mit Ausnahme der Kontrollen selbst sind alle im Abschnitt Resultate angezeigten Daten korrigierte Daten, d.h. die Blind-, NSB- oder S0-Werte wurden bereits abgezogen. Die Rohwerte von Blindwerten, NSB oder S0 werden bei der Assay-Validierung verwendet. Alle anderen Berechnungen werden mit den korrigierten Daten durchgeführt.

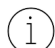

Erweitern Sie das Menü Ansichtsoptionen, um zwischen Absorption %CV und Konzentration %CV auszuwählen.

Die Anzeige der Resultate erfolgt in verschiedenen Ansichten:

- Plattenansicht: Bietet eine Übersicht über die verschiedenen OD-Werte in den jeweiligen Wells. Nicht definierte Wells werden nicht angezeigt. Klicken Sie auf eine bestimmte Wellplatte, um den OD-Wert, die Bezeichnung und ggf. die Konzentration anzuzeigen.
- Diagrammansicht: Es wird eine grafische Darstellung der Daten angezeigt. Je nach Auswertung unterscheidet sich die Diagrammansicht.
- Quantitative Auswertung: Wenn definiert, wird die Standardkurve basierend auf der ausgewählten Anpassungsmethode ausgegeben. Wenn Sie die richtige Anpassungsmethode auswählen, wird der Abstand zwischen der Kurve und jedem Punkt minimiert. Anhand der Standardkurve wird die Konzentration jeder Probe berechnet. Die Gleichung unter dem Diagramm gibt die angewandte Anpassungsmethode wider und bietet weitere Daten.
- . Qualitative Auswertung: Die Proben und Kontrollen werden auf einem intuitiven Diagramm angezeigt, das nach ihren Bezeichnungen, den Messwerten und der Beziehung zur Grenzwertformel angeordnet ist.
- **Assay-Validierung:** Anzeige der Resultate der Smart-Validierung und der benutzerdefinierten Validierung.
- Wenn alle Kriterien der Smart-Validatierung gültig sind, erscheinen sie in grüner Farbe und sind als bestanden markiert.
- Werden die Kriterien nicht erfüllt, erscheint eine gelbe Warnung in der Anzeige.
- Wenn benutzerdefinierte Validierungsbedingungen festgelegt wurden, werden diese ausgewertet und entweder mit grün für bestanden oder mit rot für nicht bestanden gekennzeichnet.

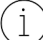

Eine Warnung weist nicht auf einen fehlgeschlagenen Assay hin, sondern darauf, dass zusätzliche Kontrollen erforderlich sein können.

Tabellenansicht: Bietet eine Übersicht über die verschiedenen Proben, Wells, OD-Werte und Auswertungen. Übersicht der Begriffe, Abschnitt Tabellenansicht:

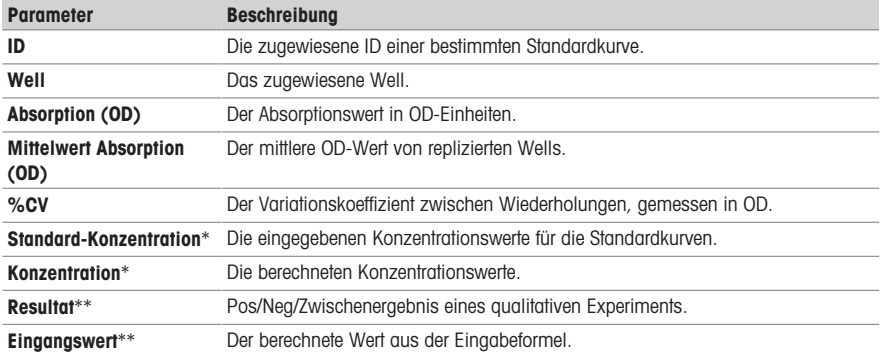

\* Wird nur bei quantitativen Auswertungen angezeigt.

\*\* Wird nur bei qualitativen Auswertungen angezeigt.

#### Exportieren

<span id="page-10-0"></span>Exportieren Sie die Resultate als PDF- oder CSV-Datei.

# 4.4 Automatische Plattenerkennung

Die Mikroplatte muss nach abgeschlossener Messung aus dem Gerät entfernt werden. Wenn das Gerät erkennt, dass sich eine Mikroplatte im Steckplatz befindet, erscheint eine Warnung, die den Benutzer anweist, die Mikroplatte aus dem Steckplatz zu entfernen.

Für eine gute Zukunft ihres Produktes: METTLER TOLEDO Service sichert Ihnen

auf Jahre Qualität, Messgenauigkeit und Werterhaltung dieses Produktes.

Informieren Sie sich über unser attraktives Service-Angebot.

www.mt.com/service

www.mt.com

Für mehr Information

Mettler-Toledo GmbH Im Langacher 44 8606 Greifensee, Switzerland www.mt.com/contact

Technische Änderungen vorbehalten. © 04/2024 METTLER TOLEDO. Alle Rechte vorbehalten. 30954468B

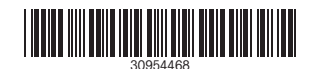